日本バドミントン協会への会員登録及び更新方法について

茨城県高体連バドミントン専門部 協会係

高体連が主催する公式戦に出場するには、高体連への登録とともに日本バドミントン協会への会員登録及び 更新が必要です。登録期間は年度末までとなっており、前年度登録した方も毎年度更新が必要です。

Ⅰ.登録の流れ

登録の大きな流れは以下のようになります。

- 0.(前年度と管理者が異なる場合)登録業務を行う「管理者」の情報を専門部協会係へ送信する。 登録処理をしていただく先生の情報を専門部協会係へ送信していただきます。協会係が各学校の管理者と して登録します。
- 1.日本バドミントン協会の会員登録サイトから登録作業を行う。

管理者のアカウントで以下の処理をお願いします。

- □「変更教員及び退部生徒の脱退処理」
- □「新規・追加登録者の登録処理」
- □「登録料決済処理」
- 2. 決済処理時に指定した方法で登録料を振り込む。 指定した方法で登録料を振り込んでください。
- 0.管理者の登録・変更
	- (1) 「管理者(教員・生徒情報を登録する教員)」の情報を登録フォームより送信してください。 ※登録フォームは専門部ホームページのリンクから もしくは下の URL、右の QR コードからお願いい たします。
		- ●管理者情報登録フォーム <https://forms.gle/hJe2Q1Xm2buoVSki9>

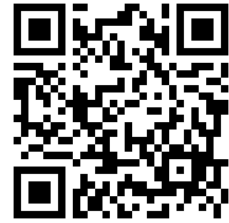

- (2) 専門部協会係から「登録完了メール」が送付されます(登録翌日より2日以内に返信する予定です)。 以下の情報が記載されていることを確認してください。
	- ・登録された管理者名
	- ・管理者の会員番号 ←登録サイトに入る際に使用します。
- 1.登録作業
	- (1) 登録に必要な情報を準備してください。必要な情報は以下のものです。
		- ① 顧問から外れた教員、退部した(更新しない)生徒名
		- ② 新規登録する教員、生徒の情報 「氏名[姓]」、「氏名[名]」、「氏名フリガナ[姓]」、「氏名フリガナ[名]」、「性別」、「生年月日」 が必要です。既に会員である方は「会員番号」も確認してください(不明な場合は無くても大丈夫 です)。

(2) 日本バドミントン協会ホームページの 「会員登録」のアイコンから、登録サ イトに移動してください。 日本バドミントン協会HP https://www.badminton.or.jp/

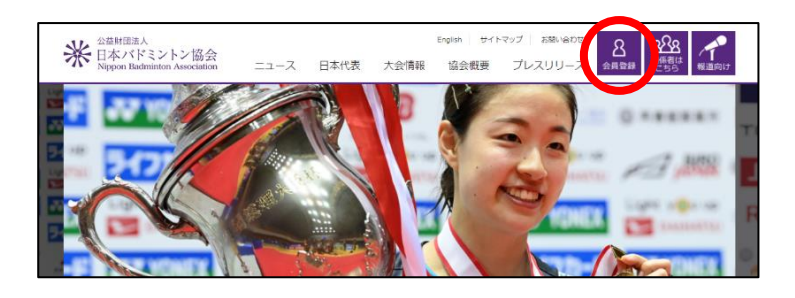

(3) 会員番号およびパスワードを入力して、 登録サイトに入ってください。 ※パスワードの初期設定は生年月日(8 桁 数字)です。

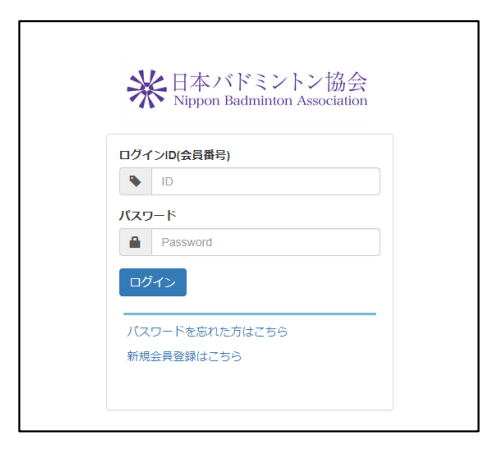

(4) メニューバーより、「管理」→「団体 管理」→「団体所属会員一覧」の順に 開き、クリックしてください。所属校 の会員情報一覧が表示されます。

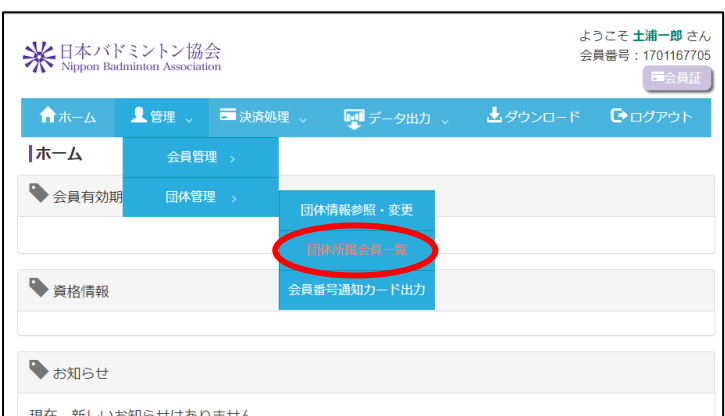

## 「変更教員及び退部生徒の脱退処理」

- (5) 顧問から外れた教員、退部した生徒を 「脱退」処理します。該当の方の「脱 退」ボタンを押して、脱退させてくだ さい。
	- ※ここできちんと「脱退」処理が行わ れないと、その方の分も登録料を支 払うことになります。
	- ※間違えて脱退させてしまった場合は (6)にて新規・追加登録者と一緒に再 登録をしてください。

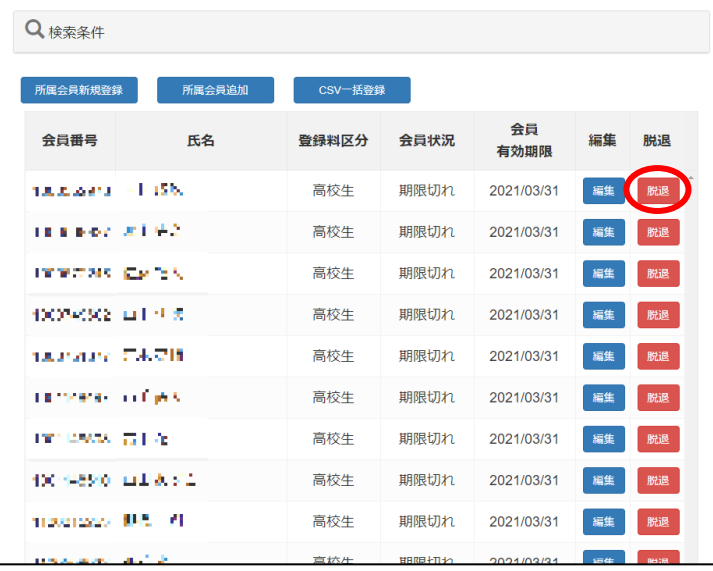

### 「新規・追加登録者の登録」

- (6) 次の2通りのいずれかの方法で登録を行ってください。
	- ※(5)「変更教員及び退部生徒の脱退処理」にて誤って脱退させてしまった方は、ここで新規・追加者 と同様に再度登録してください。①、②どちらの方法でも構いません。
	- ① CSV 一括登録・・・CSV ファイルに登録者全員の情報を入力し、一度に登録します。

登録人数が多い場合に適した方法です

※「過去に協会に登録したことがあるが会員番号が分からない」という方がいる場 合はこちらの方法で登録してください。

- ② 個別登録・・・一人ずつサイト上で入力・登録します。登録人数が少ない場合に適した方法です。
- ① CSV 一括登録
- (i)「団体所属会員一覧」ページの中程、 「CSV 一括登録」のアイコンをクリ ックしてください。

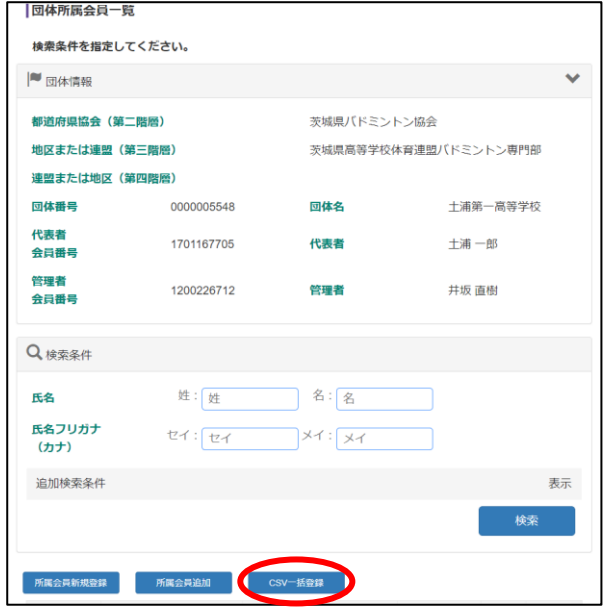

 (ii)「CSV 一括登録」欄下部にある「C SV サンプル」をクリックし、登録用 CSV ファイルをダウンロードしてく ださい。(ダウンロード先、ファイル 名は自由で構いません。)

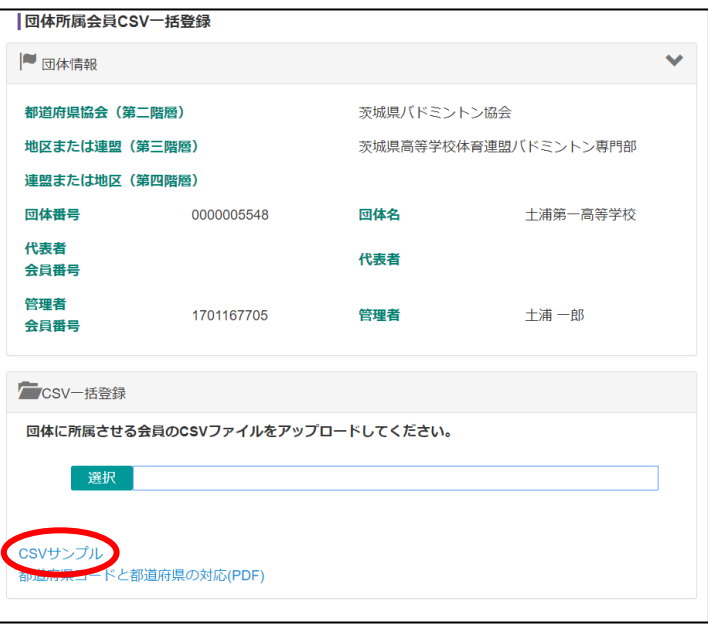

 (iii)登録用 CSV ファイルをエクセルで開 きます(ダブルクリックで OK です)。 既に記入されているサンプルデータを 削除し、新規・追加登録する方<sup>1</sup>の情報 を入力します。必入力事項は 「氏名[姓]」、「氏名[名]」 「氏名フリガナ[姓]」 「氏名フリガナ[名]」 「生年月日」

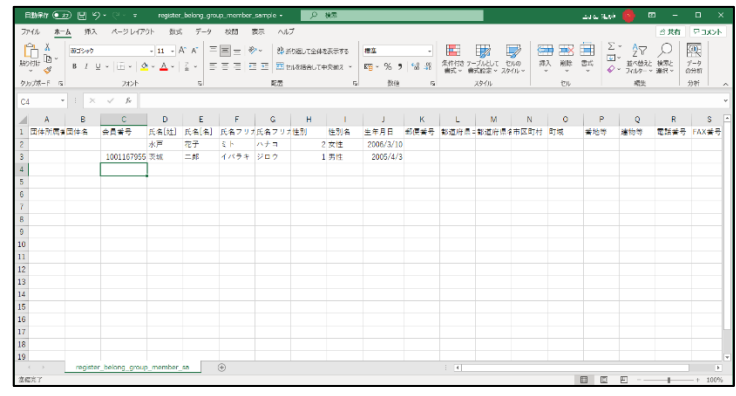

です。「性別」、「性別名(男性、女性)」はできれば入力してください。既に会員番号をお持ちの方を 登録する場合は「会員番号」も入力してください(不明な場合は未入力で構いませんが、登録処理時 に一手間必要になります)。その他の情報は基本的には必要ありません。

 (iv)作成した CSV ファイルを保存し、再び 「CSV 一括登録」のページ、「CSV 一括 登録」欄の左側「選択」ボタンを押して、 先程保存したファイルを指定します。

(v)「確認」ボタンを押してください。

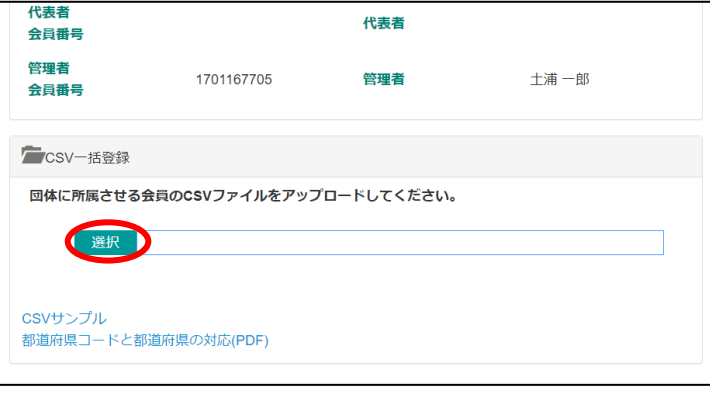

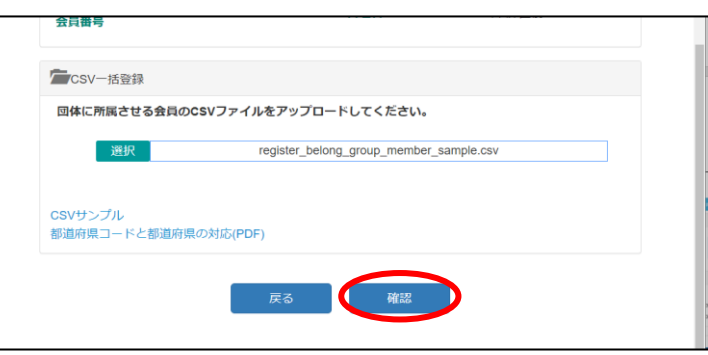

 (vi)新規・追加登録者の情報が間違い無け れば「完了」ボタンを押してください。

|                      | 団体所属会員CSV一括登録確認 |         |            |      |
|----------------------|-----------------|---------|------------|------|
| ← CSV一括登録確認          |                 |         |            |      |
| 下記の会員を追加します。よろしいですか? |                 |         |            |      |
| 会員番号                 | 氏名              | フリガナ    | 生年月日       | 区分   |
|                      | 水戸花子            | ミトハナコ   | 2006-03-10 | 登録   |
| 1001167955 茨城二郎      |                 | イバラキジロウ | 2005-04-03 | 所属追加 |
| 追加会員: 2名             |                 |         |            |      |

<sup>1</sup> 新たに顧問になられた教員、新規加入した生徒など

#### ※登録時に起こりやすいエラー例

# [ア]会員番号をもっている者が、会員 番号未記入だった場合

- 右図のように既に登録済みの情報と 重複している旨のエラー表示がされ ます(行番号は CSV ファイルの行番 号と一致しています)。
- 表示されている会員番号を登録用 CS V ファイルに入力した上で再度登録 してください。
- ※以前登録していたが会員番号が分 からなくなった場合もこの方法で調 べて登録してください。

# [イ]フリガナもしくは生年月日が、異 なっていた場合

 右図のように、登録しようとしてい る情報が既に登録済みの情報と一致 していない旨のエラー表示がされま す(行番号は CSV ファイルの行番号 と一致しています)。

エラーが出た該当者本人に、情報に 間違いが無いか確認し、修正の上、 再度登録してください。それでも登 録できない場合は協会係までご連絡 ください。

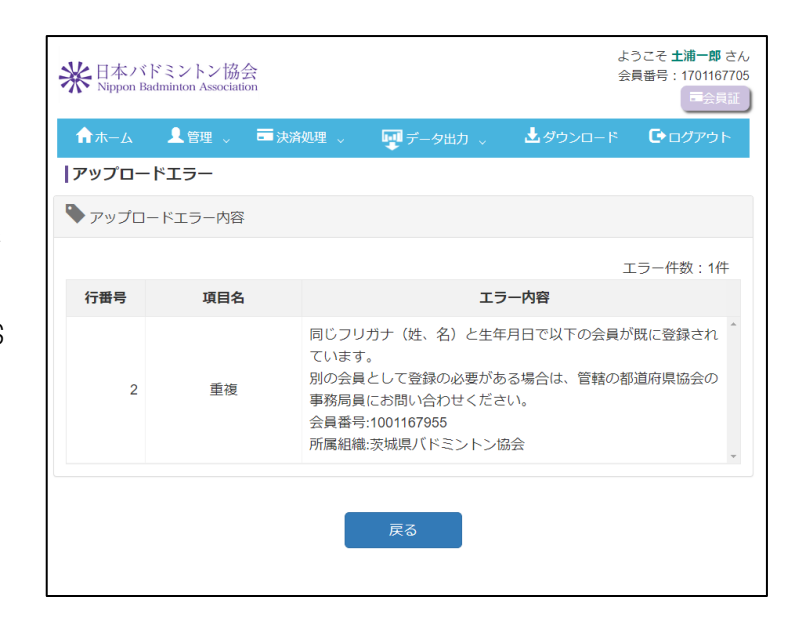

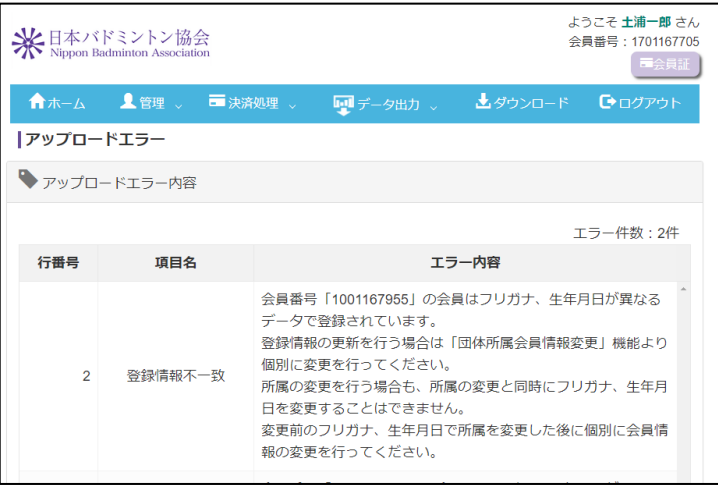

※氏名[姓]、[名]や性別が異なっていた場合は、新しい情報で上書きされます。

- ② 個別登録
- (i) 会員番号をもっていない方の登録 →「所属会員新規登録」
- (ii) 既に会員番号をお持ちの方の登録 →「所属会員追加」

を押して次の画面に進んでください。

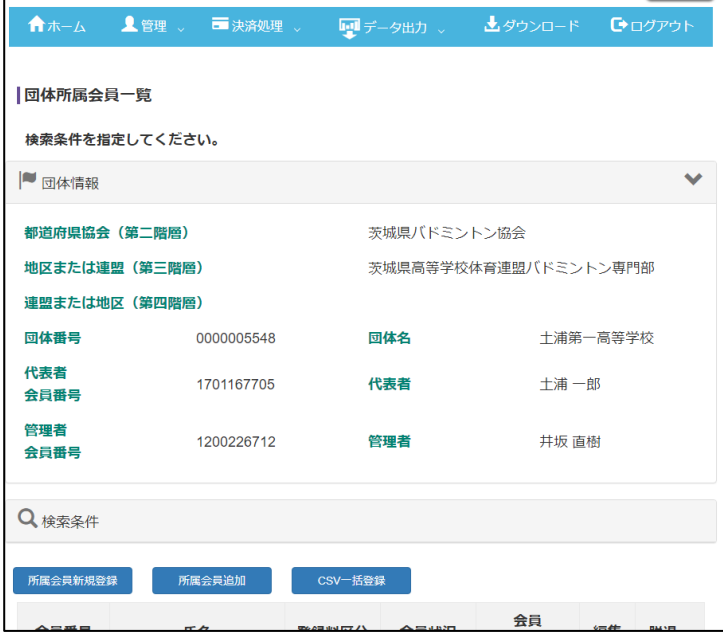

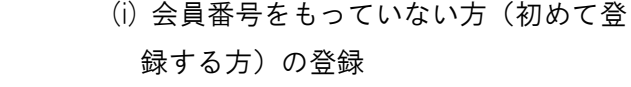

→「所属会員新規登録」 登録する方の情報を入力してページ下 部「確認」を押してください。 必入力事項は 「氏名[姓]」、「氏名[名]」 「フリガナ(全角)[姓]」 「フリガナ(全角)[名]」

「性別」

「生年月日」 です。

次のページで登録情報を確認し、間違い が無ければ、「登録」を押してください。

(ii) 既に会員番号をお持ちの方の登録

→「所属会員追加」

 登録する方の情報を入力してページ下 部「確認」を押してください。

必入力事項は

 「会員番号」、「生年月日」 です。 次のページで登録情報を確認し、間違い が無ければ、「登録」を押してください。

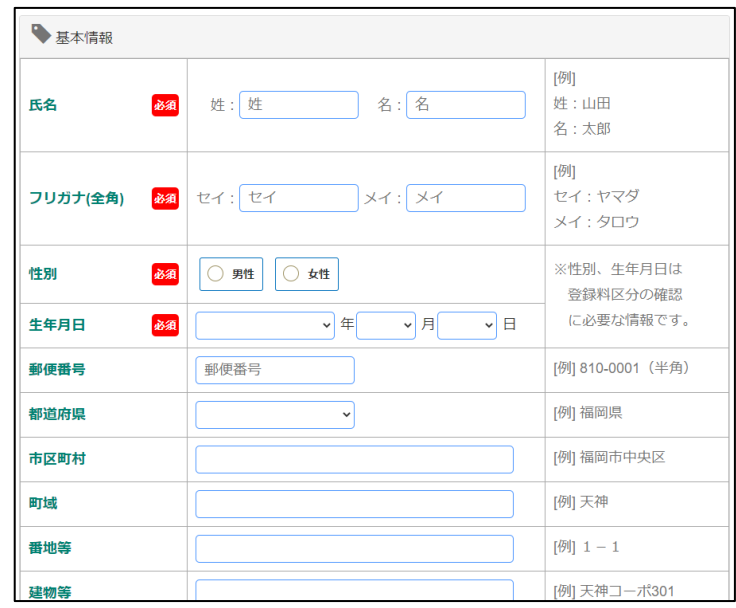

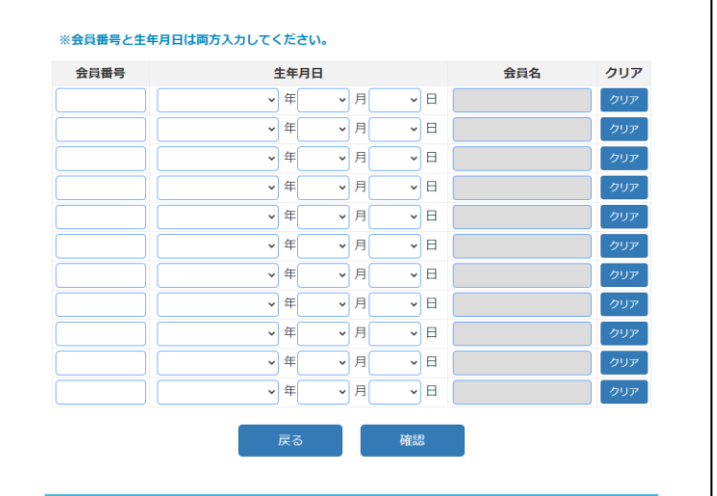

### 「登録料決済処理」

(7) メニューバーより、「決済処理」→「決済 対象者選択」の順に開き、クリックしてく ださい。

ようこそ 土浦一郎 さん ※日本バドミントン協会 会員番号: 1701167705 合木一ム ▲管理 ■決済処理 ■■データ出力 ↓ ▲ダウンロード トホーム 会員有効期限 -<br>括決済処理 支払状況確認 ● 資格情報

(8) ページ内容を確認し、下部の「次へ」を 押してください。

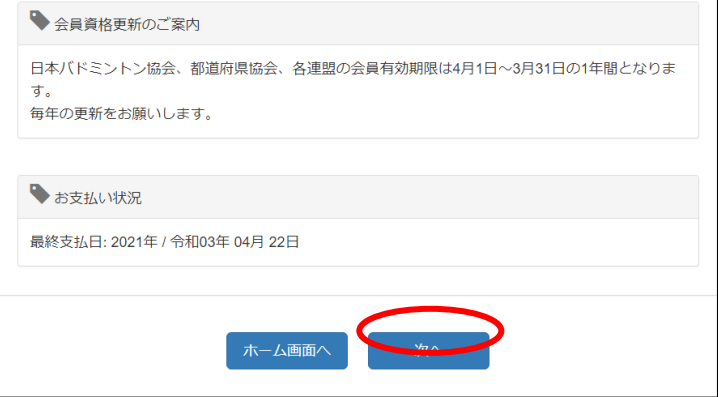

(9) 支払い対象年度が今年度になっているこ とを確認し、検索条件欄の「検索」ボタ ンを押してください。所属校の登録者一 覧が表示されます。

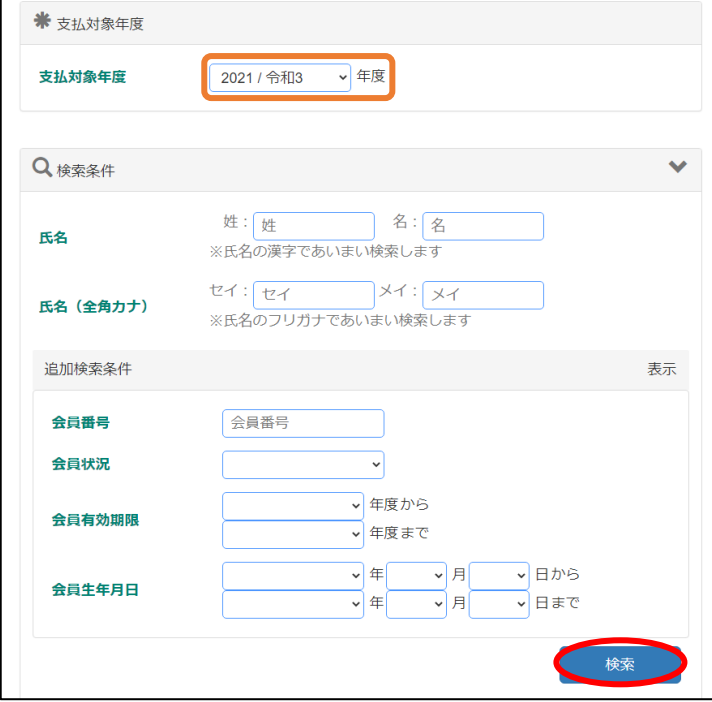

(10)生徒の登録料区分が「生徒」、教員の登録 料区分が「教職員」になっていることを 確認してください。異なっていた場合は それぞれ「生徒」、「教職員」に変更して ください。

変更が終了したら、「次へ」ボタンを押し てください。

※新規に登録した教職員が「一般」にな っていることが多いです。「教職員」へ 変更をお願いします。

(11)摘要の内容を確認し、良ければページ下 部「完了」ボタンを押してください。

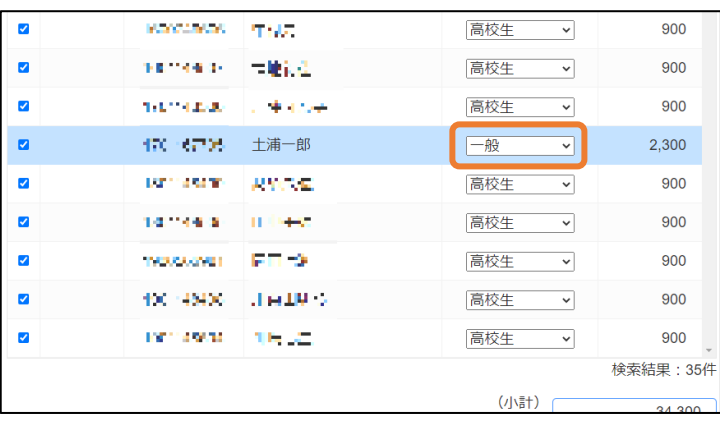

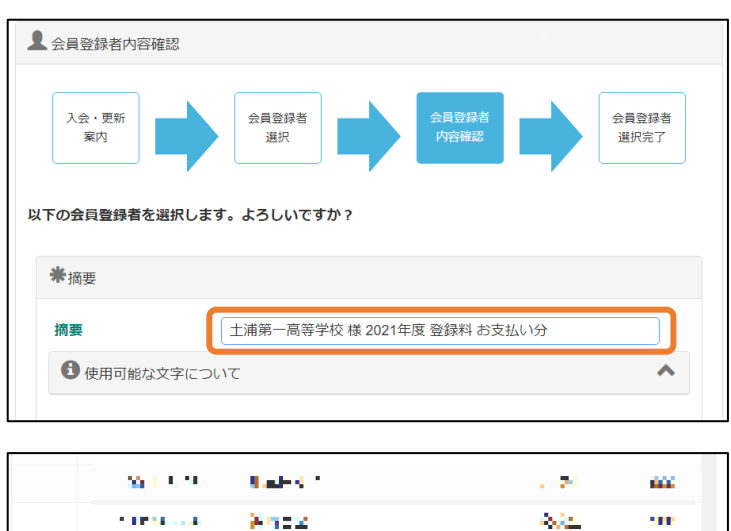

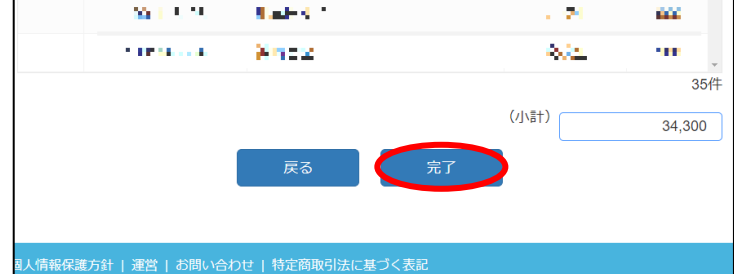

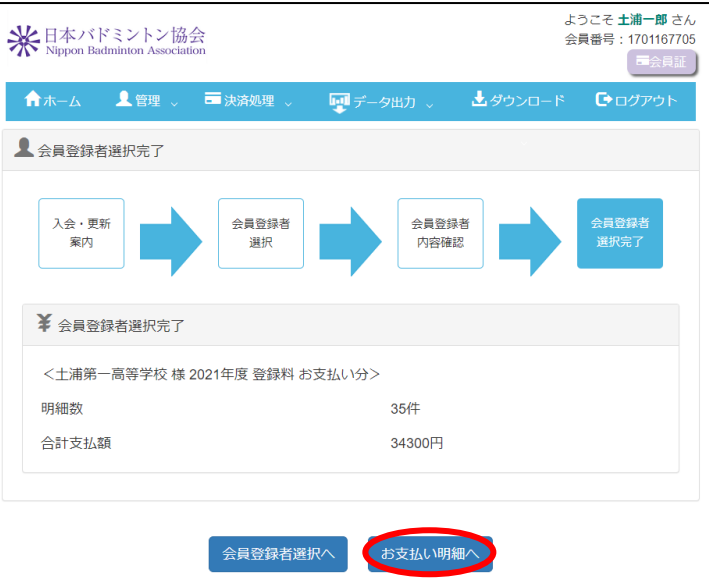

(13)希望する支払い方法を選択し、摘要の チェックを入れ、「次へ」を押してくだ さい。

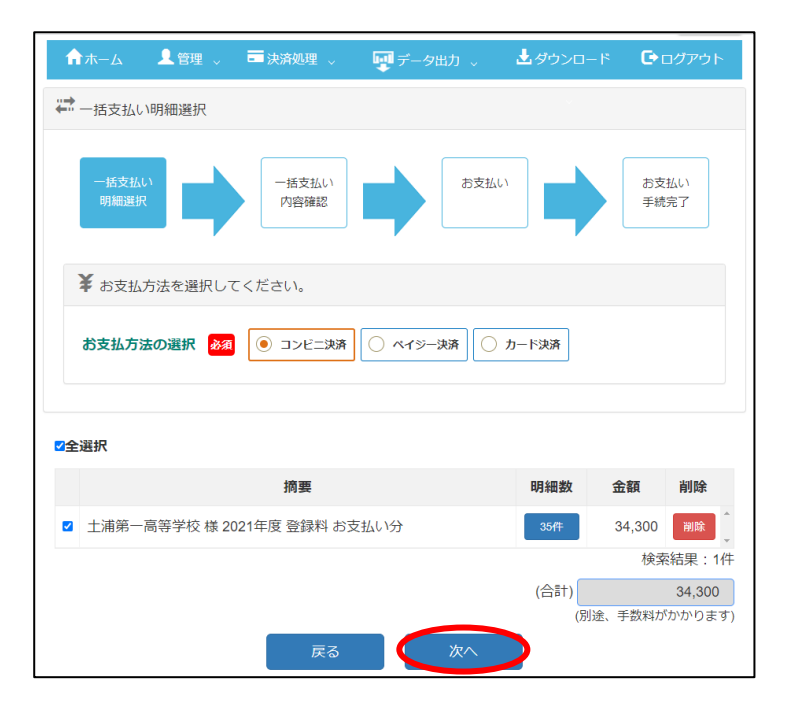

(14)以降、画面の指示に従って決済処理を進 めてください。

※選択した支払い方法によって、画面の 進み方が異なります。

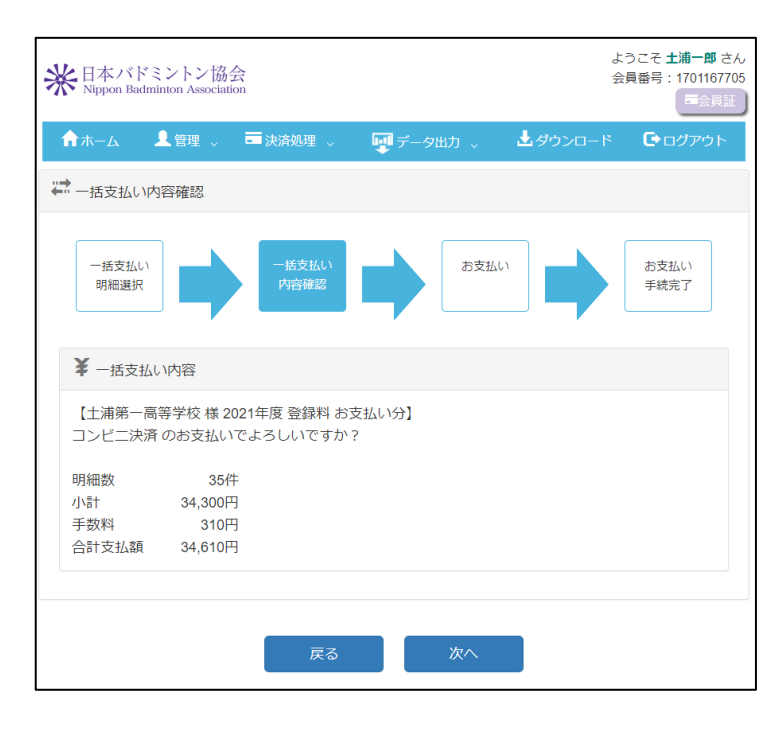

(15)手続きが完了すると右の画面が表示され

ます。

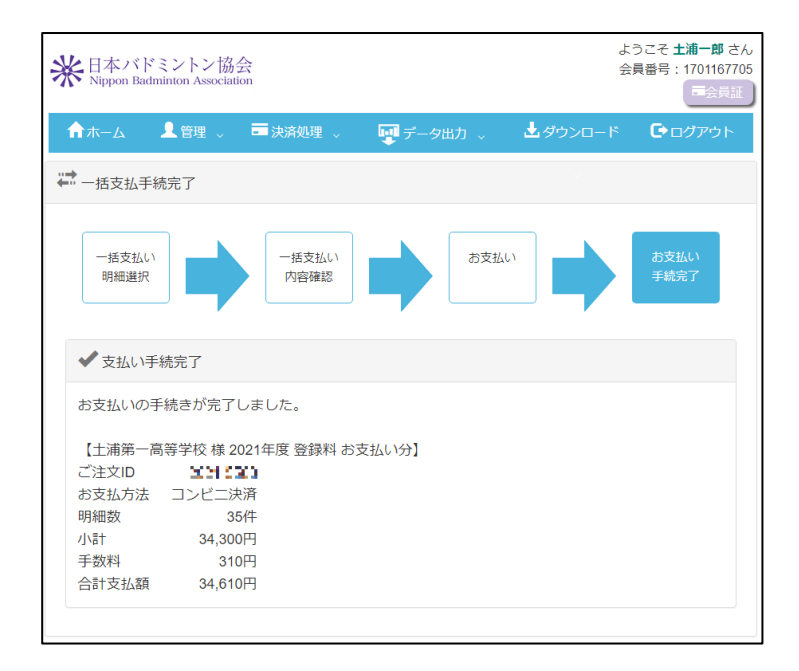

(16)選択した支払い方法にて、登録料の納付をお願いいたします。

以上で日本バドミントン協会登録は完了です。 無事に登録されると「団体所属会員一覧」の「会員状況」が「会員」に変わります。